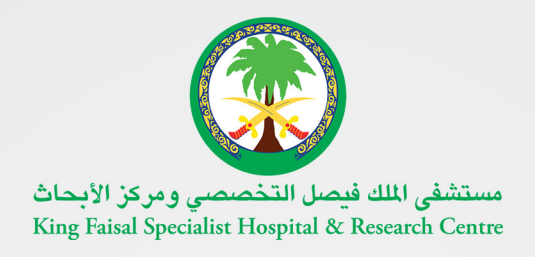

# **@Services** Directory

2023

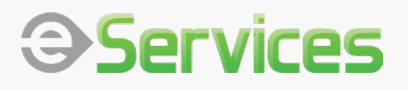

### $\frac{\otimes}{\bullet}$  List of Electronic Services

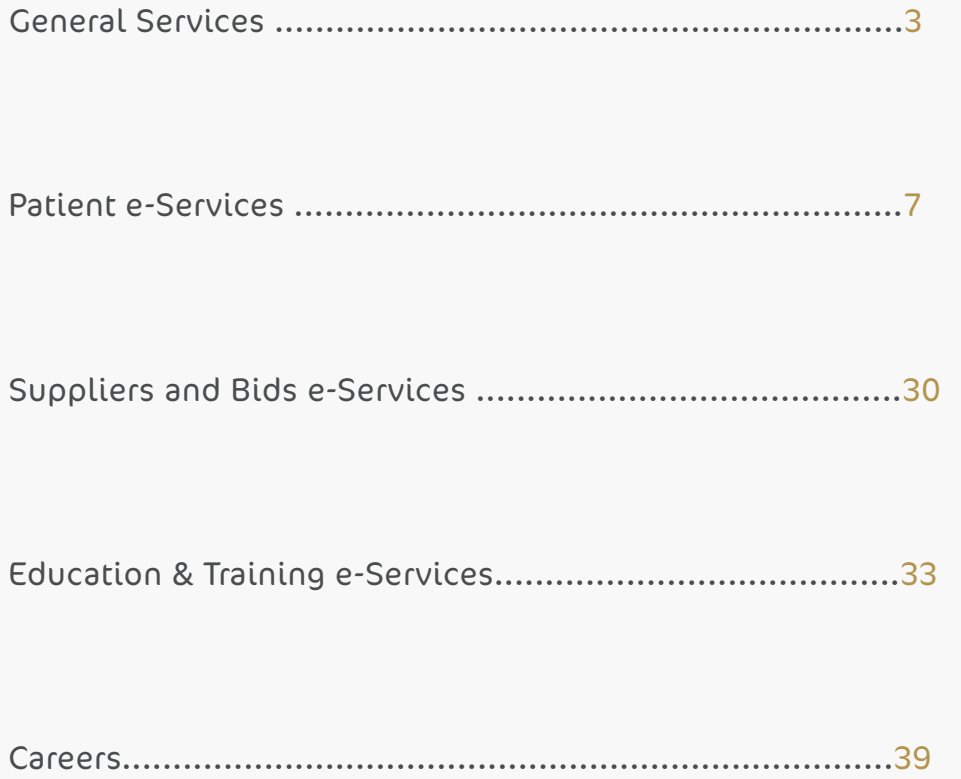

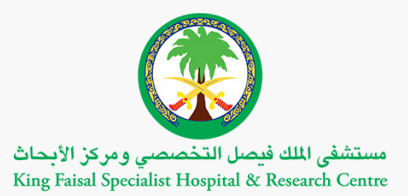

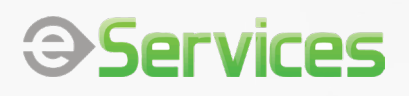

# **General Services**

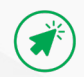

### **Referral System**

#### **Description**

The Referrals System is a distinguished initiative of King Faisal Specialist Hospital and Research Center to automate the medical referral service while providing it with all governmental, private medical agencies and individuals to speed up the process of receiving and discussing medical cases referred to the hospital, to facilities procedures of patient acceptance and eligibility.

This service enables authorized users to send the medical reports and know the decisions from the Eligibility and Acceptance committee in case of acceptance or rejection.

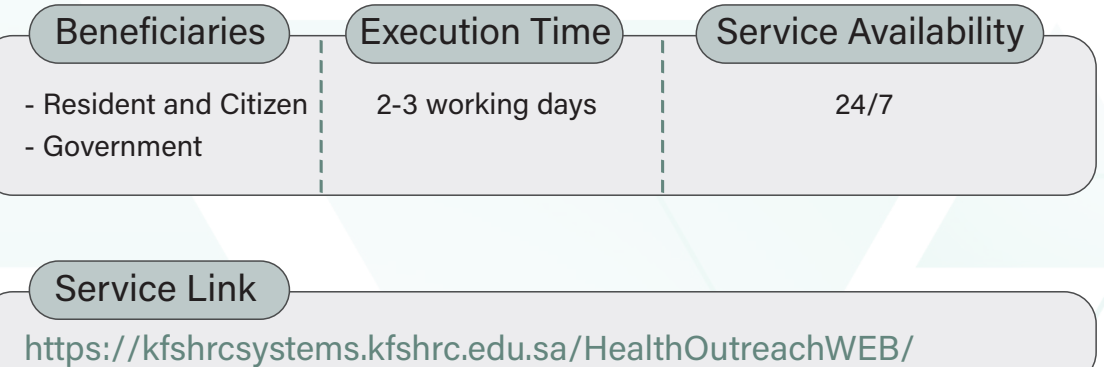

Service Link

Service Link

- Click on the service link above
- Enter the employee user name and password.
- Click on "Add a new case"
- Click on "Referral" and then: "Registration Form"
- Choose one source out of nine sources of referral
- Determine if the patient is a Saudi or a resident
- Enter the ID/Iqama number and date of birth, then click "Verify"
- Click "Add Case"

#### **Notes**

It is required to attach the medical report and a copy of the national ID or Iqama

### **Validate Sick Leave**

#### Description

This e-service comes under general e-services. It can be used by the beneficiaries to inquire about the status of sick leaves given to the patients and their companions from King Faisal Specialist Hospital and verify their validity.

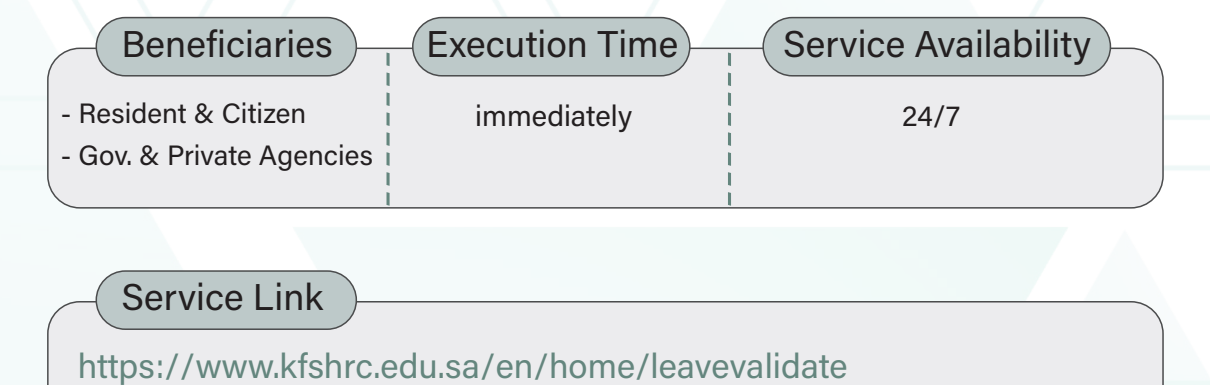

Service Link

How to access the service?

- Click on the " access to service " link
- Choose the leave type (sick leave or sitter leave)
- Enter the sick leave number and the patient's medical record #
- Click on "Verify"

#### **Notes**

In compliance to the Saudi Health Council Order number (82/6) and date 18/9/1439 of the governmental approach to unify the country's patients sick leave orders thru Seha (MOH) Platform, patients will receive an SMS message thru their registered mobile number, and can also track their sick leave order thru the following Seha Platform link without the need to register in Seha Platform: https://slenquiry.seha.sa/

### **Certificate Verification System**

#### Description

This service enables the users to inquire about and validate the certificates (or Documents) given to the individuals without the need to visit the hospital, where the user can benefit from the service by entering the employee's ID and the certificate number to verify its validity.

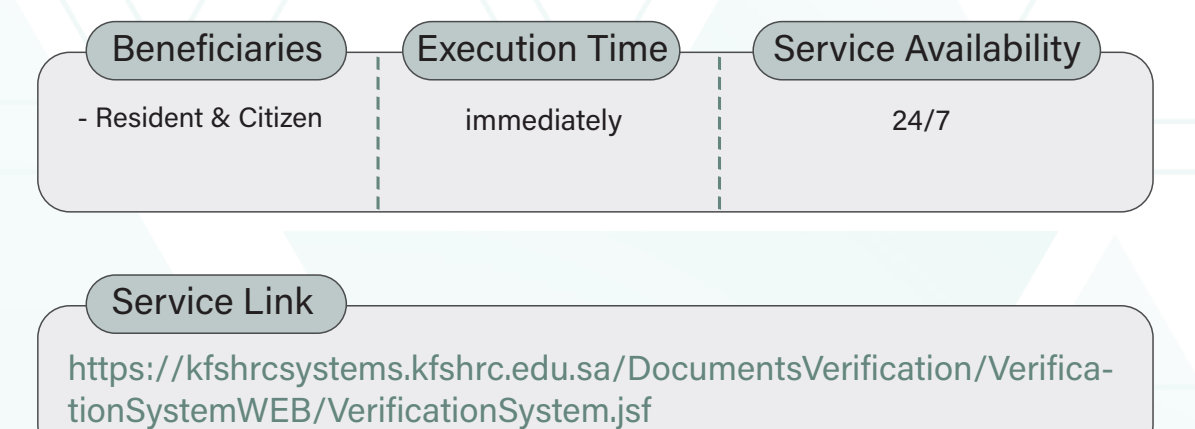

Service Link

https://kfshrcsystems.kfshrc.edu.sa/DocumentsVerification/Verifica-

How to access the service?

- Click on the service link above
- Choose Verify Certificates
- Enter the employee's ID number
- Enter the certificate reference number
- Click on "Verify"

#### **Notes**

None

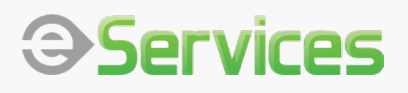

# **Patient e-Services**

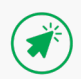

### **Electronic Patient Portal (Altakhassusi)**

#### **Description**

The electronic patient portal (Altakhassusi) provides easy and secure access to your personal health information 24 hours a day and from anywhere using smart devices through the portal, or by downloading the Altakhassusi application for iPhone devices from the Apple Store or Android from the Google Store.

Where the patient can benefit from the many services offered such as managing appointments, viewing reports and results of your medical procedures, ordering medication refills, communicating with patient relations, and much more.

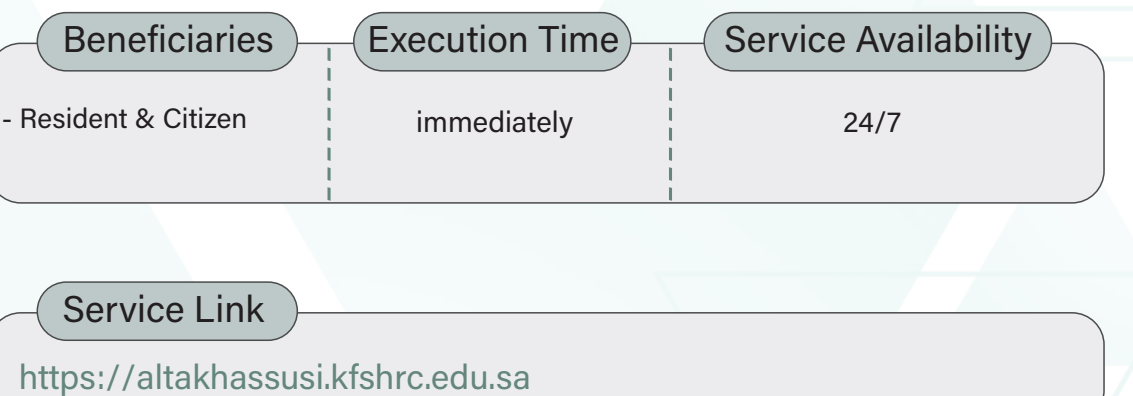

Service Link

How to access the service?

• Click on the service link above to go to the Altakhassusi page

• You can log in to "Altakhassusi" by using the Username/ National ID and password used in the National Single Sign-On (Nafath)

#### **Notes**

To benefit from the electronic patient services, the beneficiary must have a medical file at King Faisal Specialist Hospital

### **Ehalat - Patients' Medical Acceptance**

#### **Description**

This service enables patients to apply for a medical treatment at King Faisal Specialist Hospital & Research Centre in Riyadh and Jeddah.

Through this service no need to walk into patient acceptance services to handle your acceptance documents, you can apply your or your relative's medical reports online, which will be forwarded directly to the concerned medical departments for review. You can track all your previous requests through this service

In order to facilitate this process please prepare a copy of medical report and Patient's ID in PDF format and make sure that the registered mobile number is valid as it will be the way of communication

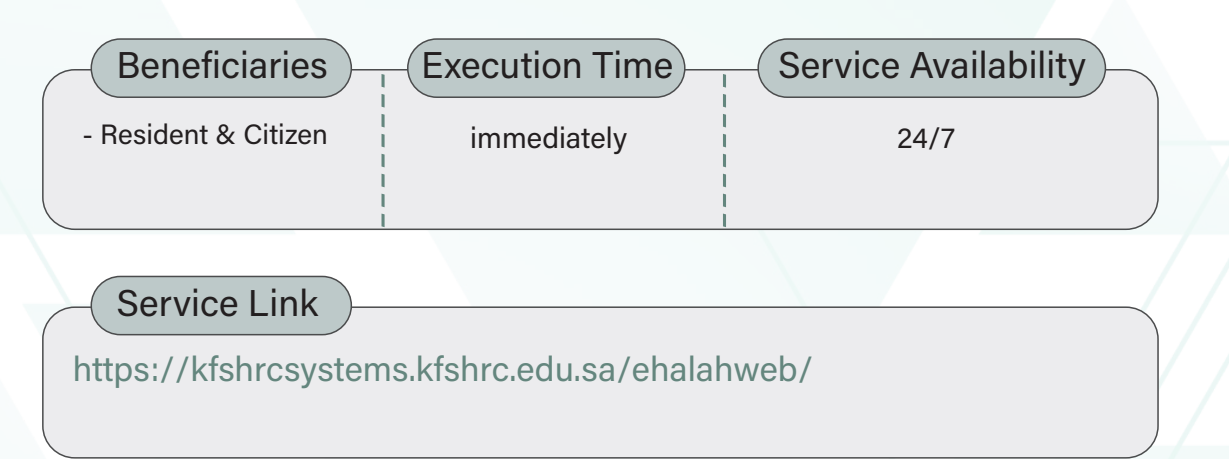

How to access the service?

- Click on the service link above
- Enter National ID/ Iqama number and Day of birth
- Enter a verification SMS code that sent to the mobile registered in Absher
- Fill the Registration form and attach the New Medical Report (within 3 Months) and a copy of the National ID/ Iqama

**Notes** 

None

### **Referral Case Tracking**

#### Description

This service provides the beneficiary with the ability to inquire and track the status of the medical referral request transferred to King Faisal Specialist Hospital and Research Center, without the need to visit the hospital.

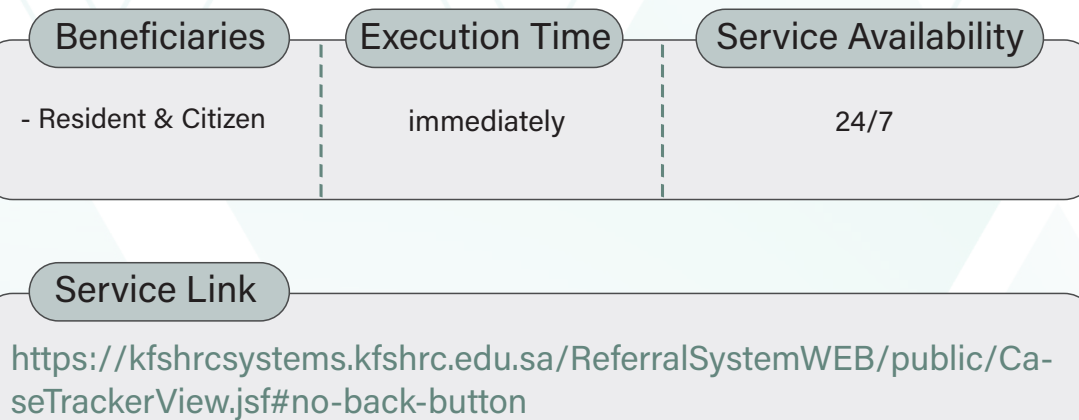

Service Link

https://kfshrcsystems.kfshrc.edu.sa/ReferralSystemWEB/public/Ca-

How to access the service?

- Click on the service link above
- Enter the referral case number, mobile number & the shown verification code
	- Then click " Search " to view the status of your request

None

**Notes** 

### **My Profile**

#### Description

My profile service provides a complete overview of the patient's health information as recorded in his medical record, such as blood type, adding allergies, vital signs, vaccinations, updating personal information, and giving the authority to view the medical file when needed.

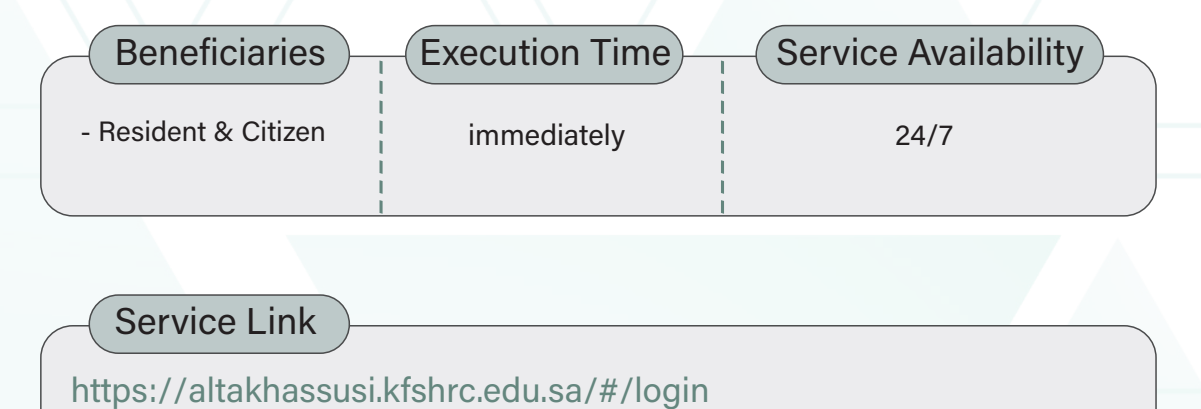

Service Link

#### How to access the service?

• Click on the service link above to go to the Altakhassusi page

- You can log in to "Altakhassusi" by using the Username/ National ID and password used in the National Single Sign-On (Nafath)
- Click on the " My profile " link to view the summary of your health

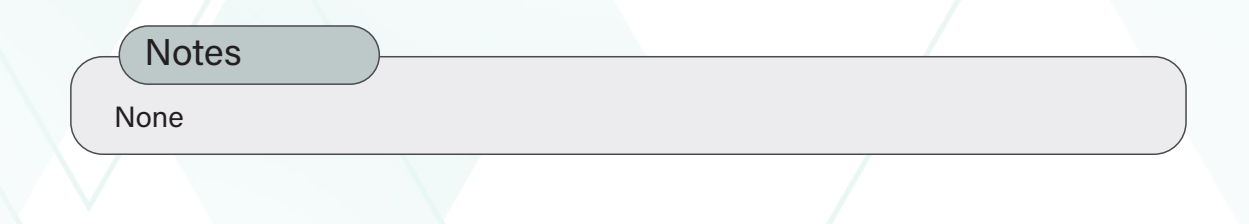

### **Appointments**

#### Description

This service allows patients to view the details of upcoming appointments, view or print the appointment slip, add the appointment to the calendar and access the appointment site through the option (Go to the appointment), and register the appointment automatically through the application when arriving at the appointment in a simple way. It saves time and effort on the patient. All patients can also book vaccination appointments or a COVID-19 test appointment. Family medicine patients can additionally book a new appointment and reschedule or cancel the appointment.

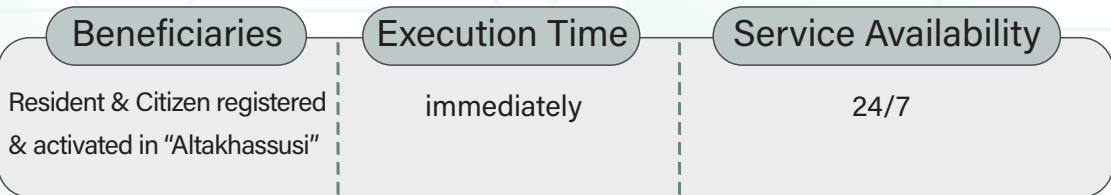

Service Link

#### https://altakhassusi.kfshrc.edu.sa/#/login

#### How to access the service?

- Click on the service link above to go to the Altakhassusi page.
- You can log in to "Altakhassusi" by using the Username/ National ID and password used in the National Single Sign-On (Nafath)
- Click on the " Service " icon.
- Click on the "Appointments" service.
- To view the appointment details, choose the service you would like from the list of many options offered for appointments.

**Notes** 

None

### **Medical Conditions**

#### **Description**

This service provides a complete list of health conditions (as diagnosed by the KFSH&RC team) that can be viewed and evaluated across different departments and specialties based on the patient's medical history, which saves a lot of time and helps in the quality of diagnosis.

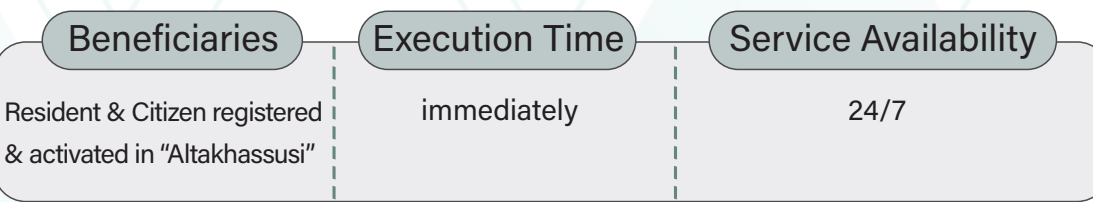

Service Link

https://altakhassusi.kfshrc.edu.sa/#/login

#### How to access the service?

- Click on the service link above to go to the Altakhassusi page
- You can log in to "Altakhassusi" by using the Username/ National ID and password used in the National Single Sign-On (Nafath)
- Click on "My Profile" icon
- Click on "Medical Conditions" link to view your diagnosis if available

### **Notes**

None

### **My Medications**

#### **Description**

The service enlists a complete account of all the medications taken by a patient (as recommended by KFSH&RC's physicians). You can view a list of all the active and previously recommended medications here. The information is crucial in the case of an emergency or in case a new health issue comes up for diagnosis. KFSH&RC patients can request medication refill through ALTAKHASSUSI of dispensable medications via courier (DHL) or through hospital outpatient pharmacies

**Beneficiaries** 

- Resident & Citizen

Three working days for patients located IN Riyadh, Jeddah, and Madinah. Five working days for patients located **OUTSIDE** Rivadh, Jeddah, and Madinah https://altakhassusi.kfshrc.edu.sa/#/login ----------

Execution Time **Service Availability** 

24/7

----------

#### Service Link

#### How to access the service?

- Click on the service link above to go to the Altakhassusi page.
- You can log in to "Altakhassusi" by using the Username/ National ID and password used in the National Single Sign-On (Nafath)
- Click on the "Services" icon.
- Click on " My Medications " to view the lists of the active, inactive and ordered medications
- You can also read more information about the medication by clicking on the " medication pamphlet " button in the medication details box which you can print or save
- You can request medication refill of dispensable medications by clicking on the "Request Refill" button and get it delivered via courier (DHL) or through hospital outpatient pharmacies.

**Notes** None

### **Health Maintenance**

#### Description

Modern lifestyle is a breeding ground for multiple health problems. Health maintenance is the key today, and this e-service provides a list of recommended laboratories, pathology tests, and information related to age or medical condition in a time-bound manner. The information is also shared with the physician, keeping him/her updated about the status of the patient's health maintenance.

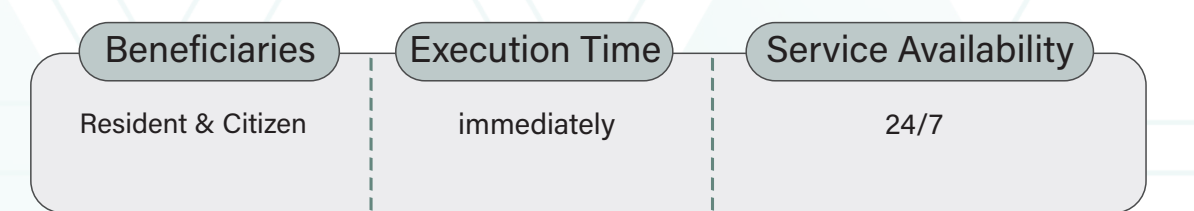

Service Link

https://altakhassusi.kfshrc.edu.sa/#/login

#### How to access the service?

• Click on the service link above to go to the Altakhassusi page

- You can log in to "Altakhassusi" by using the Username/ National ID and password used in the National Single Sign-On (Nafath)
- Click on "Health Maintenance" link to view the list of recommended precaution tests or procedures in accordance with your health status

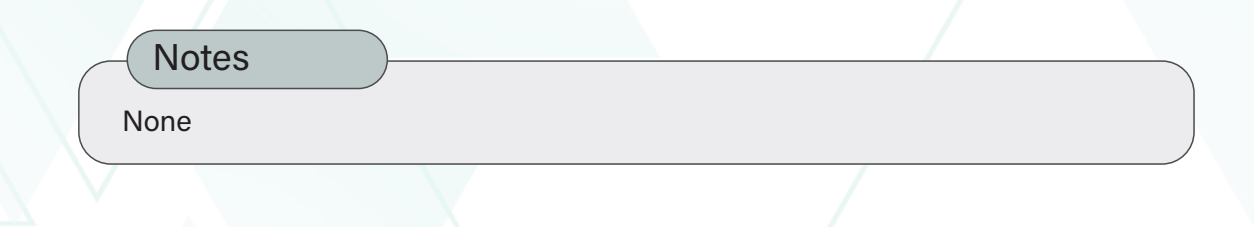

### **Immunization**

#### **Description**

Immunization service encapsulates a listed information of recommended vaccinations and a detailed overview of any previous vaccinations. The relevant information on immunization is shared in accordance with a patient's age, gender, and medical history.

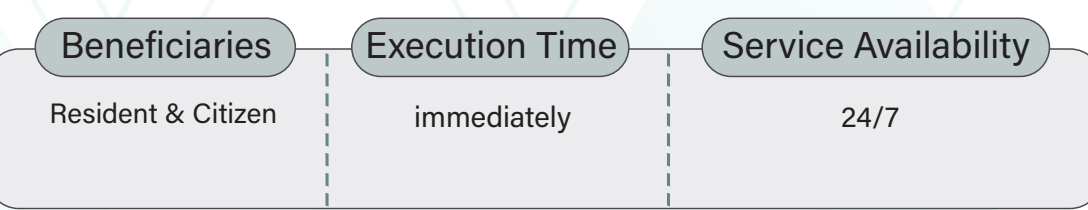

Service Link

https://altakhassusi.kfshrc.edu.sa/#/login

#### How to access the service?

- Click on the service link above to go to the Altakhassusi page
- You can log in to "Altakhassusi" by using the Username/ National ID and password used in the National Single Sign-On (Nafath)
- Click on "My Profile" icon
- Click on " Immunization " link to view the list of recommended MOH and other immunizations

**Notes** 

None

### **Laboratory Tests**

#### Description

Laboratory test reports are crucial documents that need to be saved in a neat order for an emergency or a current medical investigation. With this e-service, you can view, save, and print out all your test reports with ease. Most test results are automatically released into Altakhassusi with the exception of certain sensitive confidential tests.

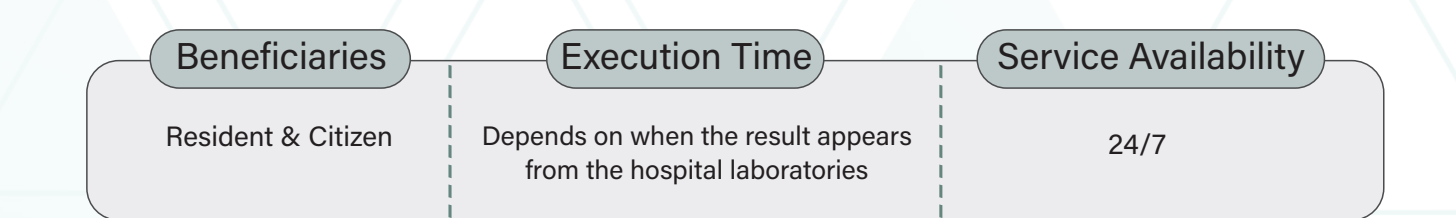

from the hospital laboratories

Service Link

https://altakhassusi.kfshrc.edu.sa/#/login

#### How to access the service?

- Click on the service link above to go to the Altakhassusi page
- You can log in to "Altakhassusi" by using the Username/ National ID and password used in the National Single Sign-On (Nafath)
- Click on the "Services" icon
- Click on " Laboratory Tests " link to view the lists of the future tests and the lab results of the previous ones
- Click on the " details " button next to each future test to know the type of the request test
- You can read the instructions, save, and print the order sheet by clicking the " Order Sheet "
- You can view the lab results graphically by clicking on the " graphic icon " and track the changes by the dates
- After your select the date, click on each test type available to view its results
- From the "Lab Results Dates" window, select the date of the test/s you want to view
- Click on the "Latest Lab Results" button to view a detailed report of the last lab results, save it, and print it

**Notes** 

None

### **Radiology**

#### Description

KFSH&RC offers world-class, state-of-the-art facility for radiology labs. The high-accuracy results can be easily accessed in the radiology e-service. A patient can view, save, and take a printout of all radiology reports, which are available by date or category. The information comes handy for a patient or a physician who needs help for further reference or treatment

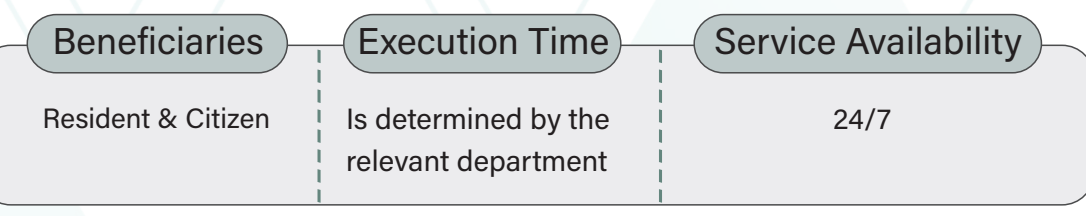

#### Service Link

https://altakhassusi.kfshrc.edu.sa/#/login

#### How to access the service?

- Click on the service link above to go to the Altakhassusi page.
- You can log in to "Altakhassusi" by using the Username/ National ID and password used in the National Single Sign-On (Nafath)
- Click on the "Services" icon.
- Click on "Radiology" link
- Click on the "details" button next to each specific radiology type to view the report
- You can save, and print the radiology report by clicking on the "Download Report" button

**Notes** 

None

### **Documents & Reports**

#### **Description**

The Documents and Report section gives you a one-stop storage destination to store all the test reports, medical history, health profile, and other relevant information. With all documents and reports at one place, and accessible 7/24, Patients can also view the summary of their medical documents, save or print them, or request a new report when needed using this service

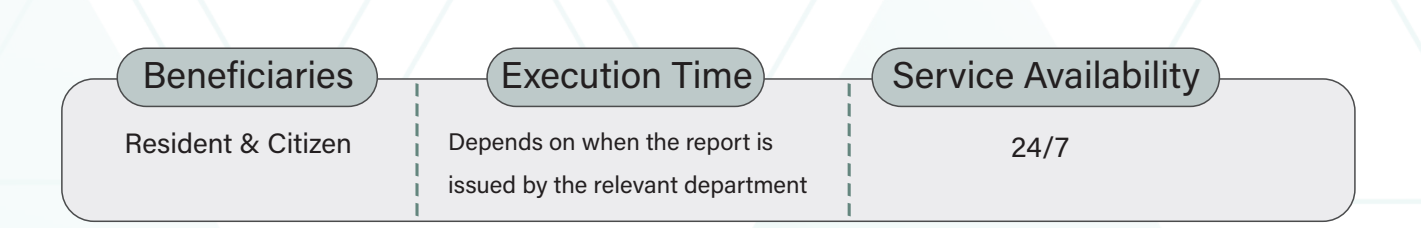

Service Link

https://altakhassusi.kfshrc.edu.sa/#/login

#### How to access the service?

- Click on the service link above to go to the Altakhassusi page.
- You can log in to "Altakhassusi" by using the Username/ National ID and password used in the National Single Sign-On (Nafath)
- Click on the "Services" icon
- Click on "documents & reports" link
- Request for a new medical report, please click on the "request" button, choose the doctor and the reason for requesting of the medical report. An alert message will appear stating "your request is registered". On the main page, another message will appear stating "the request is under process"
- Click on the " details " button next to each report type to view the previous reports. You can save, and print the medical report by clicking on the "Download Report"

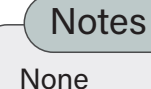

### **Vital Signs**

#### Description

The vital signs e-service keeps a record of basic health parameters of a patient like height, weight, blood pressure, and BMI and allows a patient and the physician to keep a check in the case of any alarming or sudden change noticed

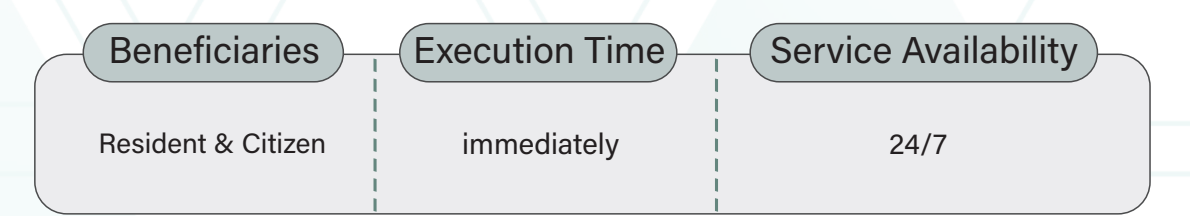

Service Link

https://altakhassusi.kfshrc.edu.sa/#/login

#### How to access the service?

- Click on the service link above to go to the Altakhassusi page.
- You can log in to "Altakhassusi" by using the Username/ National ID and password used in the National Single Sign-On (Nafath)
- Click on "Health Profile" icon
- Click on "Vital signs" link
- Click the tag next to each 'vital sign' to view a graph of your vital signs, and you can also save and print them

**Notes** None

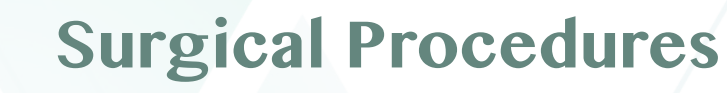

#### **Description**

This e-service keeps a recorded history of all surgical procedures undertaken by physicians at KFSH&RC. The detailed records help a patient find the relevant information in the case of any future health issues or an emergency situation. The detailed history can be easily accessed and saves a patient from the hassle of keeping the documents at home.

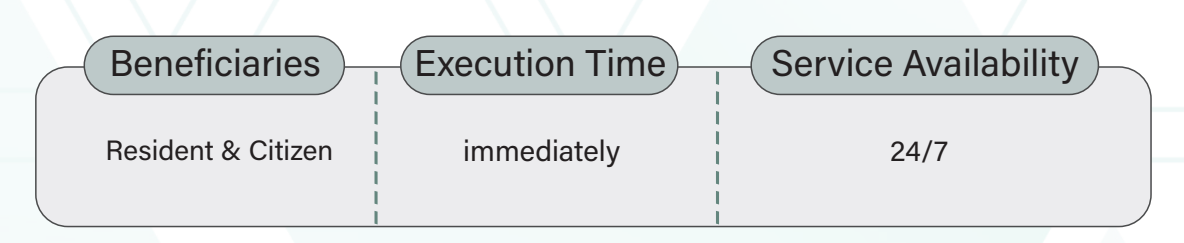

### Service Link

https://altakhassusi.kfshrc.edu.sa/#/login

#### How to access the service?

- Click on the service link above to go to the Altakhassusi page.
- You can log in to "Altakhassusi" by using the Username/ National ID and password used in the National Single Sign-On (Nafath)
- Click on the "Services" icon
- Click on "surgical procedures" link
- A list with all the surgical procedures will appear
- Choose the name of a specific procedure to see the details, such as: the name and date of the operation, the case number and the name of the doctor

**Notes** None

### **Pathology Reports**

#### Description

This e-service is where you can access all the previous pathology reports and procedure reports for a fresh inquiry or general evaluation. The KFSH&RC team works in a high-standard scientific environment for clinical tests, giving a patient high-accuracy pathology reports to be trusted without any doubt

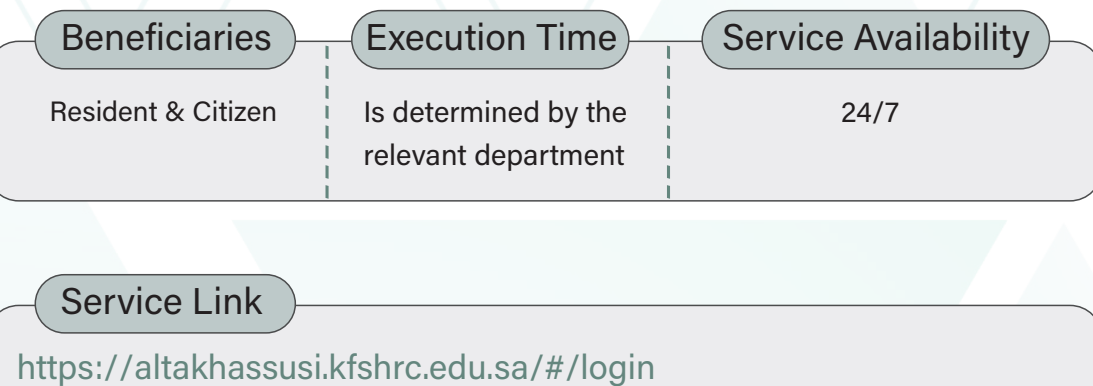

### Service Link

#### How to access the service?

- Click on the service link above to go to the Altakhassusi page
- You can log in to "Altakhassusi" by using the Username/ National ID and password used in the National Single Sign-On (Nafath)
- Click on the "Services" icon
- Click on "pathology reports" link
- Choose the report or the procedure you want to view to read or download the report

**Notes** 

None

### **Statement of visits**

#### Description

This service helps in counting and following up the patient's visits, including outpatient, inpatient, and emergency visits, and printing the statement to be submitted to the competent authorities as needed

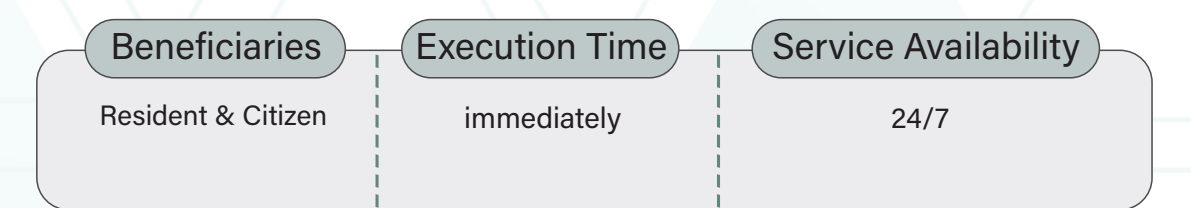

Service Link

https://altakhassusi.kfshrc.edu.sa/#/login

#### How to access the service?

- Click on the service link above to go to the Altakhassusi page.
- You can log in to "Altakhassusi" by using the Username/ National ID and password used in the National Single Sign-On (Nafath)
- Click on the "Services" icon
- Click on "Statement of visit" link to view the summary of all your previous hospital visits (outpatients, inpatient, and emergency)
- Click on the visit you want and then click on "View hospital visit details" to view, save and print the visit statement
- You can also request a summary report of all your hospital visits by clicking on "request all visits"

**Notes** 

None

### **Supplies**

**Description** 

The supplies e-service option gives you a breather-all the information on a patient's medical supplies like the item code, description, quantity, unit of measure, and due date is recorded carefully and accessible at all times for convenience

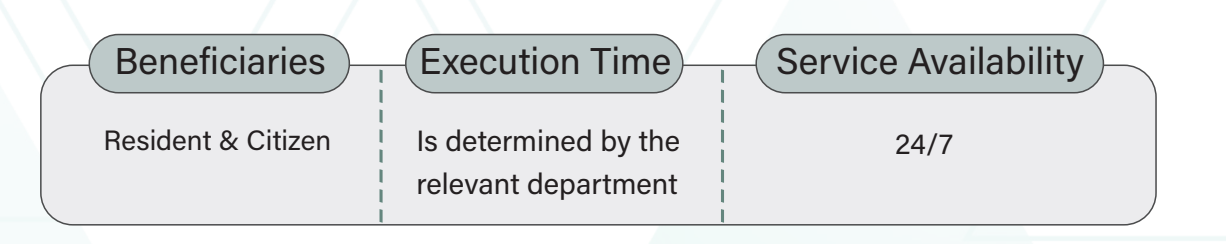

Service Link

https://altakhassusi.kfshrc.edu.sa/#/login

How to access the service?

- Click on the service link above to go to the Altakhassusi page.
- You can log in to "Altakhassusi" by using the Username/ National ID and password used in the National Single Sign-On (Nafath)
- Click on the "Services" icon
- Click on "supplies" link to view the summary of all your supplies information including the item code, description, quantity, unit of measure, and the due date
- To request a new refill of any item of nursing supplies or medical nutrition that appears in the "Previous Requests" list, select the item to be re-ordered and then click on the "Request a new refill" option, then an alert message will appear to you that "Your request for a new refill has been submitted successfully"
- Follow up on the status of your request, click on the "My Requests" option

**Notes** None

### **Personal Profile**

#### **Description**

A personal profile keeps a recorded data of a patient's relevant personal information like address, phone number, email, and so on. The information can be updated as per any recent changes. The e-service also allows the patient to give authorization to other people to access his/her medical record and view others medical records that he/she has been allowed to access

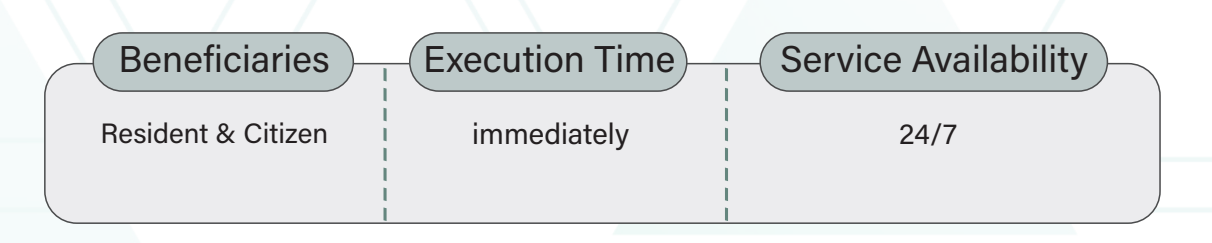

Service Link

#### https://altakhassusi.kfshrc.edu.sa/#/login

#### How to access the service?

- Click on the service link above to go to the Altakhassusi page.
- You can log in to "Altakhassusi" by using the Username/ National ID and password used in the National Single Sign-On (Nafath)
- Click on "personal profile" link to view the all the personal information of the patient
- Click on "update" to update your information, and an "Update my information" window will open
- Click on "submit" button to save any changes
- To add a person and give him/her the authority to access your medical record, click on "add" button at the corner of the "people I authorize to access my medical record" window
- "Authorize access to your record" window will open. Type the username, choose the relation, and choose the duration of authorization, then click on the "save" button

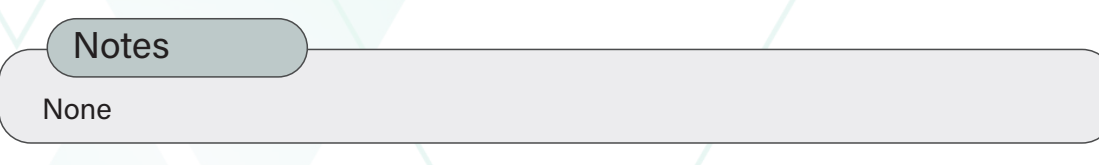

### **Find a Doctor**

#### Description

This e-service enables patients to know more about their physician's background and important information about his/her qualifications and certifications, expertise, specialization, and their rating.

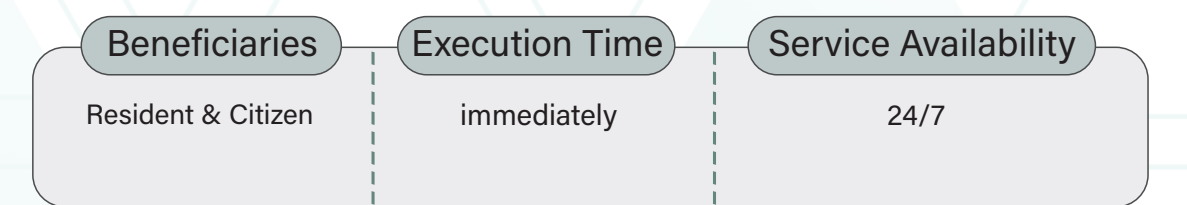

Service Link

https://altakhassusi.kfshrc.edu.sa/#/login

#### How to access the service?

- Click on the service link above to go to the Altakhassusi page
- You can log in to "Altakhassusi" by using the Username/ National ID and password used in the National Single Sign-On (Nafath)
- Click on the "Services" icon
- Click on the "Find a Doctor"
- Search for a doctor by the name of the physician, or by selecting the branch & the specialty
- Click "Search"
- You will see a list of the result just click on the name of the physician you need

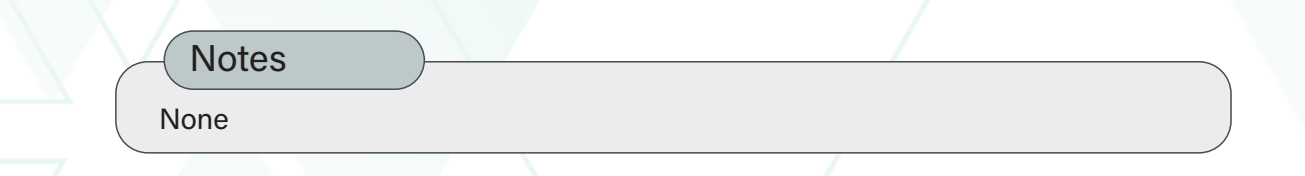

### **Virtual Care**

#### Description

This e-service enables patients to review and access their current virtual appointments

#### **Beneficiaries**

Execution Time | (Service Availability

and activated in "Altakhassusi"

Resident and Citizen registered

During the specified period 24/7

--------

Service Link

https://altakhassusi.kfshrc.edu.sa/#/login

#### How to access the service?

- Click on the service link above to go to the Altakhassusi page
- You can log in to "Altakhassusi" by using the Username/ National ID and password used in the National Single Sign-On (Nafath)
- Click on the "Services" icon
- Click on the "Virtual Care", and then choose the exact date to be able to make contact with the doctor
- For patients of family medicine clinics, a virtual appointment can be booked as follows:
	- Click on "Book a Virtual Care Appointment"
	- Select the desired clinic
	- Select the physician
	- Select the available date and time
	- Click on "Book a Virtual Care" option

#### **Notes**

Family medicine patients can book a virtual appointment through this service

### **Post a Suggestions**

#### Description

This service enables patients to give their valuable feedback about the health services provided. The service of adding suggestions provides a channel of communication between the patient and the KFSH&RC team, which benefits both alike to improve the quality of the service provided.

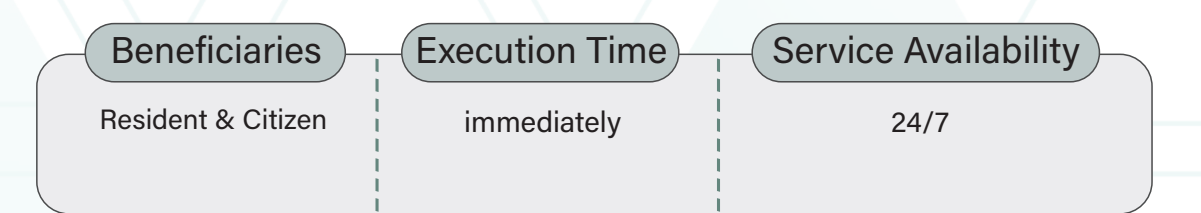

Service Link

https://altakhassusi.kfshrc.edu.sa/#/login

#### How to access the service?

- Click on the service link above to go to the Altakhassusi page
- You can log in to "Altakhassusi" by using the Username/ National ID and password used in the National Single Sign-On (Nafath)
- Click on the "Altakhassusi Feedback Center Icon" on the right lower corner of the page
- Click on "post a suggestion"
- Select the Hospital (Riyadh, Jeddah or Medina), and write down your suggestion in the comments box, then click "submit"

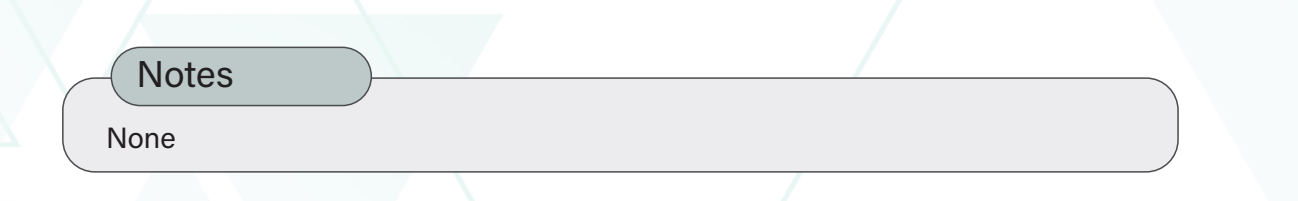

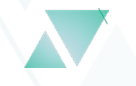

### **Register a Complaint**

#### Description

Medical health care is a challenging and rewarding field for everyone involved: general physicians, nurses, and other staff members. Sometimes, there may be certain areas that may require more attention from our team. "Altakhassusi" provides this service to send complaints about our services provided. We will be glad to receive your feedback and will try to improve upon our services.

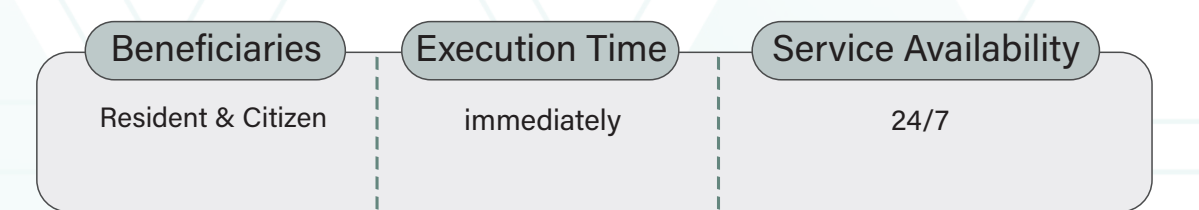

Service Link

https://altakhassusi.kfshrc.edu.sa/#/login

#### How to access the service?

- Click on the service link above to go to the Altakhassusi page
- You can log in to "Altakhassusi" by using the Username/ National ID and password used in the National Single Sign-On (Nafath)
- Click on the "Altakhassusi Feedback Center Icon" on the right lower corner of the page
- Click on "post a complaint"
- Select the Hospital (Riyadh, Jeddah or Medina), and write down your complaint in the comments box, then click "submit"

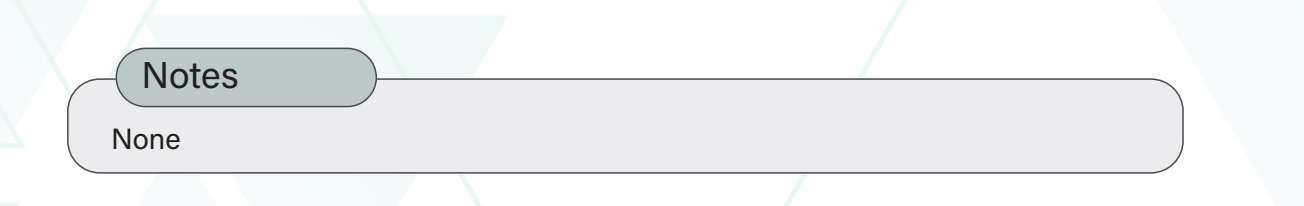

### **Say Thank You**

#### Description

Health care providers rarely find themselves in a situation where their efforts are noticed or appreciated. Through our portal, patients can send thank you notes to the dedicated team who work 24/7 to provide the best level of medical assistance and healthcare services. May your compliment bring a moment of happiness and relief to the hospital's relentless workforce

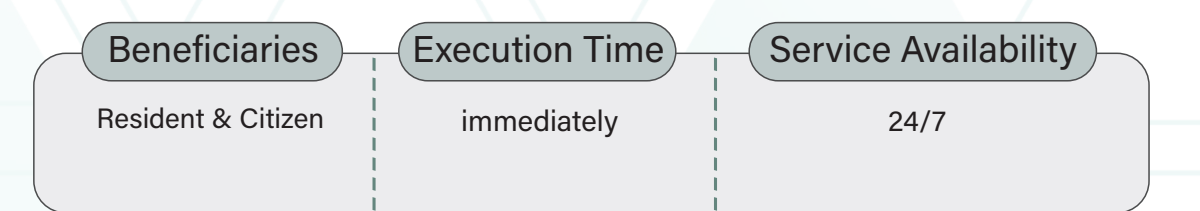

Service Link

https://altakhassusi.kfshrc.edu.sa/#/login

#### How to access the service?

- Click on the service link above to go to the Altakhassusi page
- You can log in to "Altakhassusi" by using the Username/ National ID and password used in the National Single Sign-On (Nafath)
- Click on the "Altakhassusi Feedback Center Icon" on the right lower corner of the page
- Click on "say thank you"
- Select the Hospital (Riyadh, Jeddah or Medina), and write down your complaint in the comments box, then click "submit"

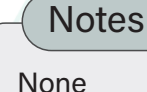

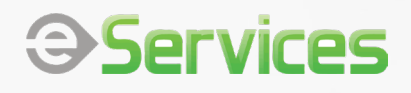

## **Suppliers and Bids e-Services**

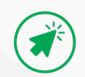

### **iSupplier**

#### **Description**

KFSH&RC has taken a strong measure to ensure the accountability of the hospital for suppliers who are keen on submitting offers for items and services that are required by the hospital. The iSupplier e-service ensures a transparent mechanism, whereby all suppliers can submit their offers online without the need to visit the hospital or filling in never-ending documents and forms

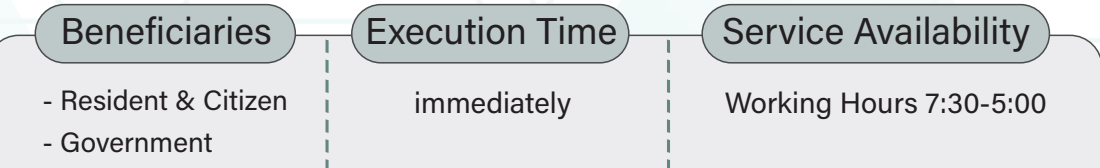

Service Link

https://www.kfshrc.edu.sa/en/home/suppliers

How to access the service?

- Click on the service link above
- To view the offers for the items/services needed by KFSH&RC click on the "E-Quotation" link
- If you are not a KFSH&RC registered supplier, kindly contact purchasing services department in order to get credentials and be capable to submit your offers

**Notes** 

None

### **Bids**

#### Description

The Bids e-service is our ambitious initiative to bring transparency and fairness in the bidding process for the benefit of all concerned suppliers. A supplier can easily enter the government's ambitious procurement system, commonly known as "Etimad," and become a contender for the job. Etimad follows a set of procedures and uses a simple methodology to smoothen out the bidding process

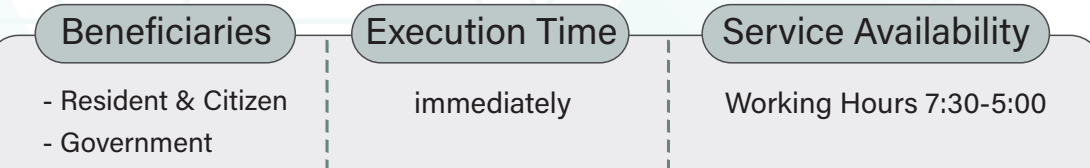

Service Link

https://monafasat.etimad.sa/tenders/index/gahid/136

How to access the service?

- Click on the service link above
- Choose the required tender from KFSH&RC tenders list available on "Etimad" website

**Notes** 

None

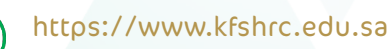

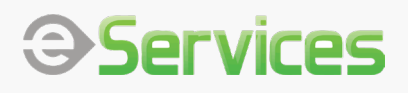

## **Education & Training e-Services**

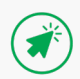

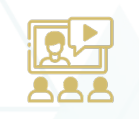

### **Undergraduate Medical Education**

#### Description

The Undergraduate Medical Education (UGME) provides medical training services and targets many universities, and works in coordination to accept visiting medical students for many types of clinical training, in addition to cooperation with Al-Faisal University

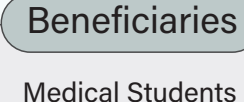

Is determined by the relevant department

Execution Time $\overline{\phantom{A}}$  Service Availability

It will be announced on the KFSHRC's website

Service Link

Riyadh https://www.kfshrc.edu.sa/en/home/edu/ugme/riyadh Medical Students<br>
Medical Students<br>
The KFSHRC's website<br>
The KFSHRC's website<br>
The KFSHRC's website<br>
The KFSHRC's website<br>
The KFSHRC's website<br>
The KFSHRC's website<br>
The KFSHRC's website<br>
The KFSHRC's website<br>
The KFSHRC

How to access the service?

- Click on the service link above
- Choose the program you want to apply for
- Fill out the online form

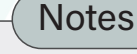

None

### **Postgraduate Medical Education**

#### Description

The Academic & Training Affairs promotes medical education which is a significant role of KFSH&RC. It also introduces health care to patients and conducts research. The medical fellowship and internship programs for students in KSA are organized in collaboration with Saudi Commission for Health **Specialties** 

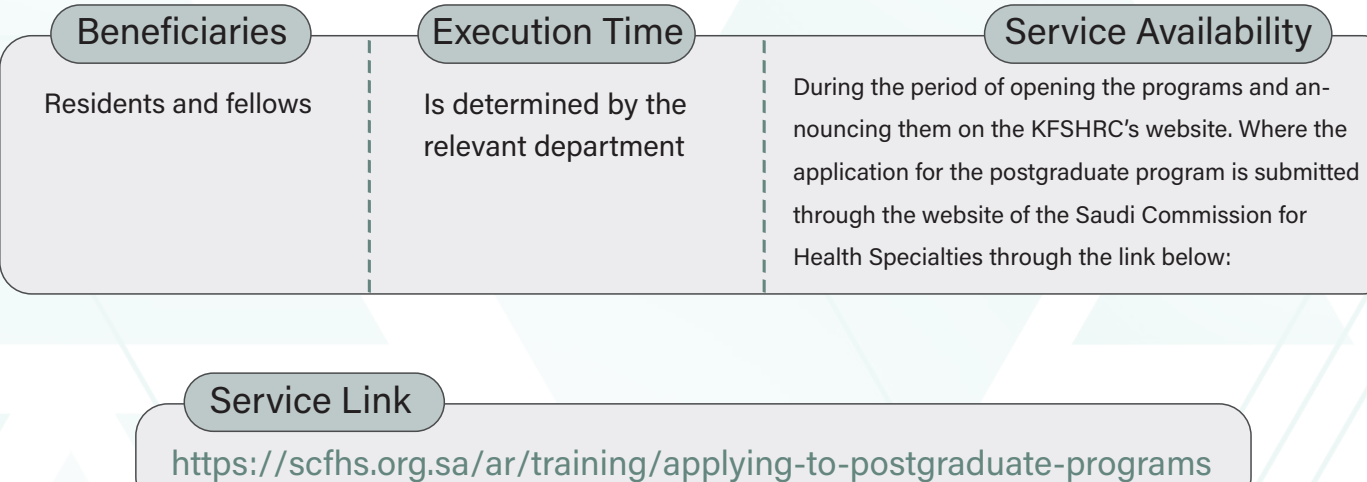

Service Link

#### How to access the service?

- Click on the service link above
- Choose the program you want to apply for
- Fill out the online form

#### **Notes**

None

### **Professional Development Programs**

### Description

In line with the hospital's mission to achieve the highest level of specialized healthcare in an integrated educational and research setting, the hospital provides various professional development programs. Those programs are intended for KFSH&RC's employees, interns/students of academic institutions, and employees of external organizations

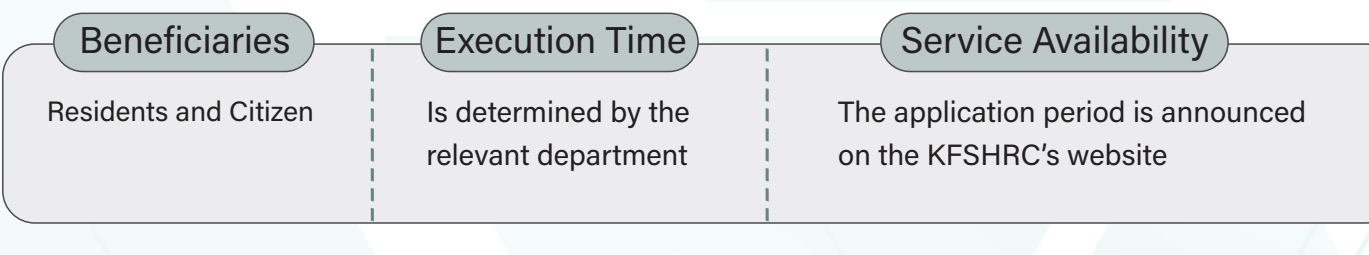

Service Link

https://www.kfshrc.edu.sa/en/home/edu/trainingprograms

#### How to access the service?

- Click on the service link above
- Choose the program you want to apply for
- Follow the instructions and requirements for each program

#### **Notes**

None

### **iLearn**

Description

KFSH&RC utilizes one of the most advanced Learning Management System (LMS) in order to monitor the employee's learning and training activities in KFSH&RC. This e-learning system is known as iLearn.

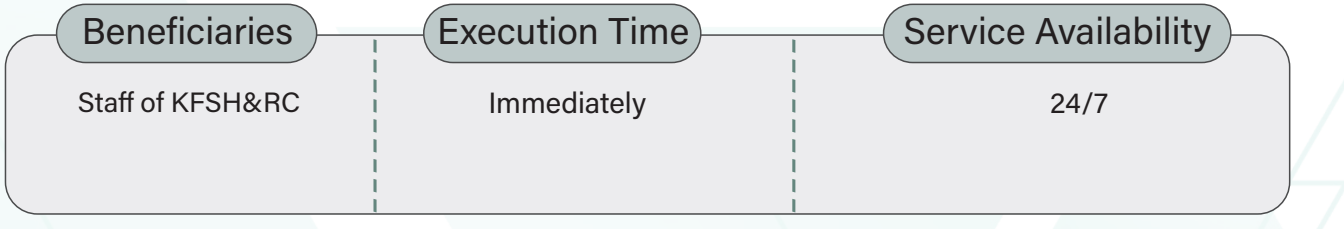

Service Link

http://ilearn.kfshrc.edu.sa/ekp/servlet/ekp/login?getnews=Y

How to access the service?

- Click on the service link above
- Enter the ID number and password
- Choose the desired program, register, and then complete the training or educational program to obtain the certificate

**Notes** 

None

### **Request for Non-Physicians Training**

#### Description

Based on the vision of King Faisal Specialist Hospital and Research Center of consolidating its role as an important center for education and training, work has been done to provide many support services in order to advance the knowledge level of local communities

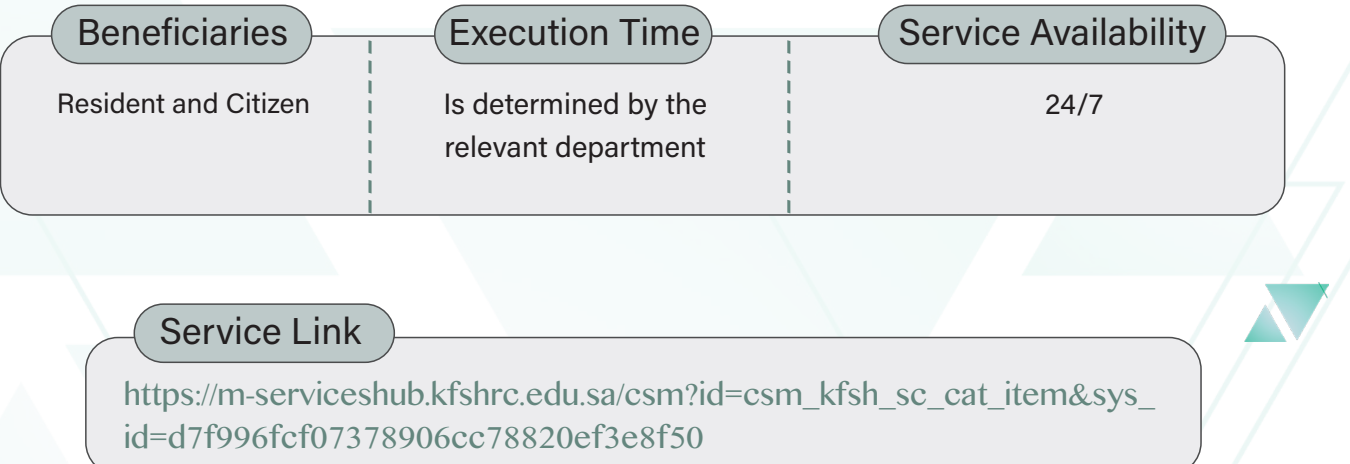

Service Link

https://m-serviceshub.kfshrc.edu.sa/csm?id=csm\_kfsh\_sc\_cat\_item&sys\_<br>id=d7f996fcf07378906cc78820ef3e8f50

#### How to access the service?

- Click on the service link above
	- Fill out the online form

**Notes** 

None

### **Careers**

#### **Careers**

This service allows you to search for vacancies in King Faisal Specialist Hospital and Research Center easily and conveniently, as working in King Faisal Specialist Hospital and Research Center is an opportunity to gain international specialized medical and professional experiences, and it provides a variety of educational and training opportunities in addition to benefiting from our multicultural society that it allows increasing knowledge and securing financial income

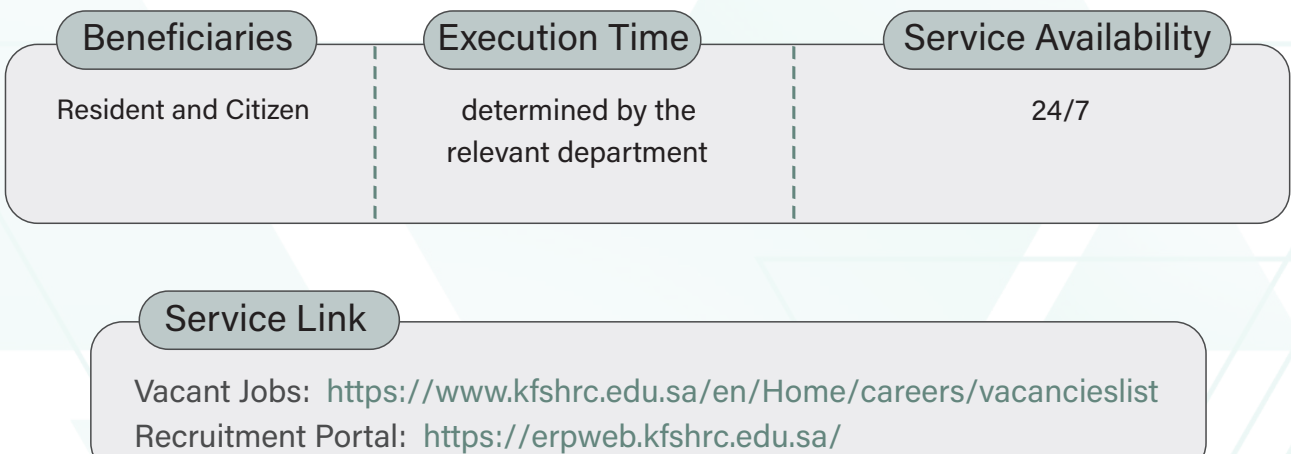

Service Link

Vacant Jobs: https://www.kfshrc.edu.sa/en/Home/careers/vacancieslist

#### How to access the service?

- Click on the " Vacant Jobs" link above to view career opportunities. Or you can visit the hospital's website through the link KFSHRC and then select "Careers" and search for "Vacancies"
- Choose the job you want to apply for
- After reading the conditions and requirements for the required job, click on "Apply to job"
- Log in into your account if you are registered in the recruitment portal, or you will be required to register

**Notes** 

None

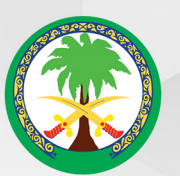

مستشفى الملك فيصل التخصصي ومركز الأبحاث<br>King Faisal Specialist Hospital & Research Centre

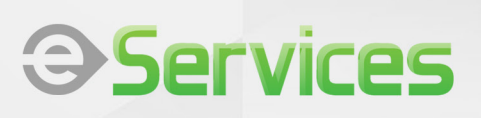